### ORCID

### **ИНСТРУКЦИЯ ПО РАБОТЕ В СИСТЕМЕ ORCID**

Open Researcher and Contributor ID (ORCID) - это реестр уникальных идентификаторов ученых (ID) и способ связи исследовательской деятельности с этими идентификаторами. Идентификаторы ученых используются для подтверждения авторства научных работ в Scopus и Web of Science. ORCID уникален благодаря своей независимости от научных дисциплин и национальных границ, а также взаимодействию с другими системами идентификации. ORCID - это некоммерческий проект, цель которого присвоить каждому автору научной статьи свой личный код. Главная задача идентификационного кода состоит в том, чтобы ликвидировать разночтения в именах автора.

Мы рекомендуем сопровождать отправку рукописей в научные журналы, подачу документов на гранты и в прочих научно-исследовательских процессах информацией о Вашем идентификаторе ORCID.

### СОДЕРЖАНИЕ

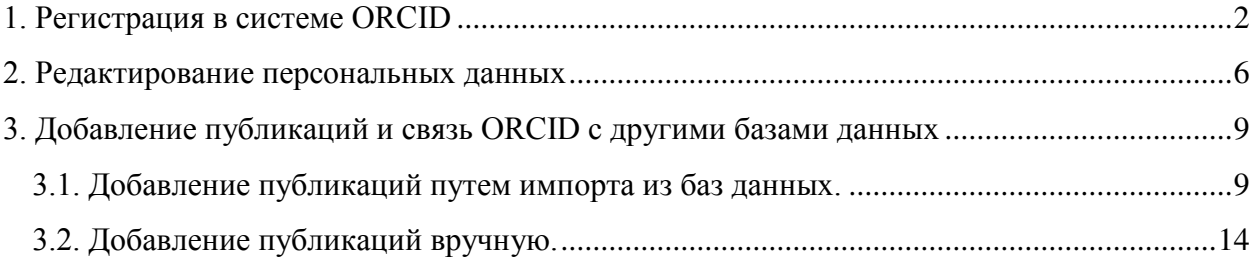

# **CRC**

### 1. Регистрация в системе ОКСІД

 $1.$ Зайдите на сайт ORCID http://orcid.org/

 $\overline{2}$ . Выберите язык интерфейса. По умолчанию основным языком в системе является английский. Вы можете выбрать русскоязычную версию интерфейса, панель выбора языка находится в правом верхнем углу экрана.

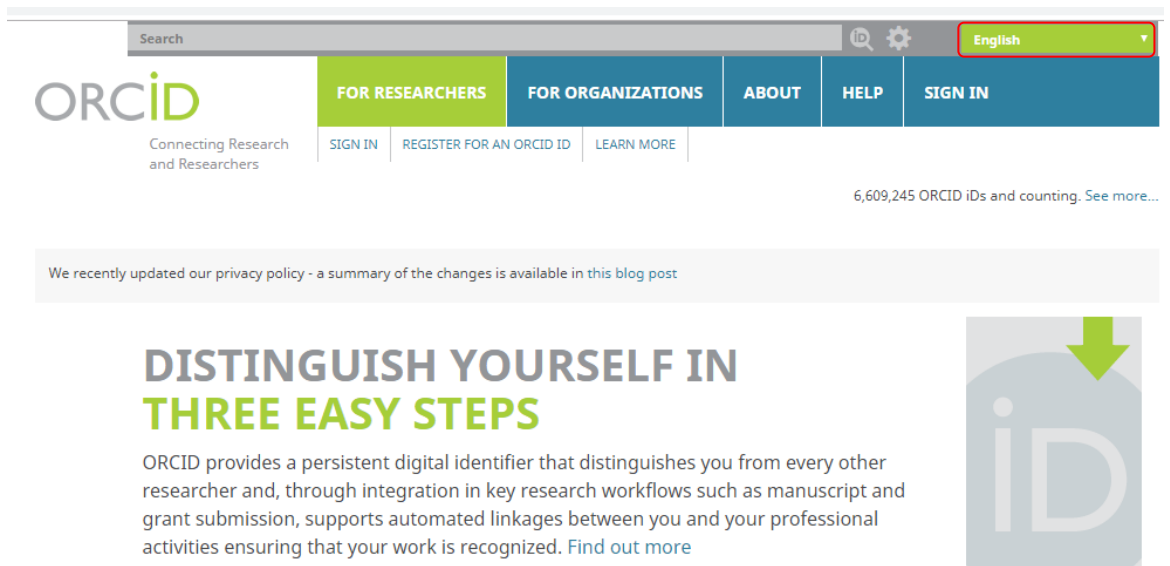

Примечание. Далее в нашей инструкции иллюстрации приведены по англоязычной версии, в тексте указываются пункты в англоязычной и через знак / в русскоязычной версии).

 $\overline{3}$ . Зарегистрируйтесь и получите ORCID ID. Нажмите на пункт For Researchers / Для научных работников. В появившемся ниже меню нажмите на вкладку Register for an ORCID ID / Зарегистрироваться и получить ORCID ID.

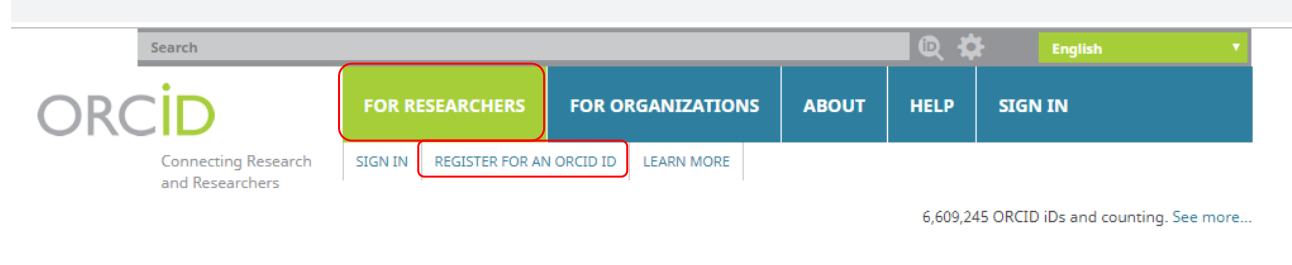

## **IRC**

#### 4. Введите основные данные, необходимые для регистрации учётной записи:

### **Register for an ORCID ID**

ORCID provides a persistent digital identifier that distinguishes you from every other researcher and, through integration in key research workflows such as manuscript and grant submission, supports automated linkages between you and your professional activities ensuring that your work is recognized.

Per ORCID's terms and conditions, you may only register for an ORCID iD for yourself.

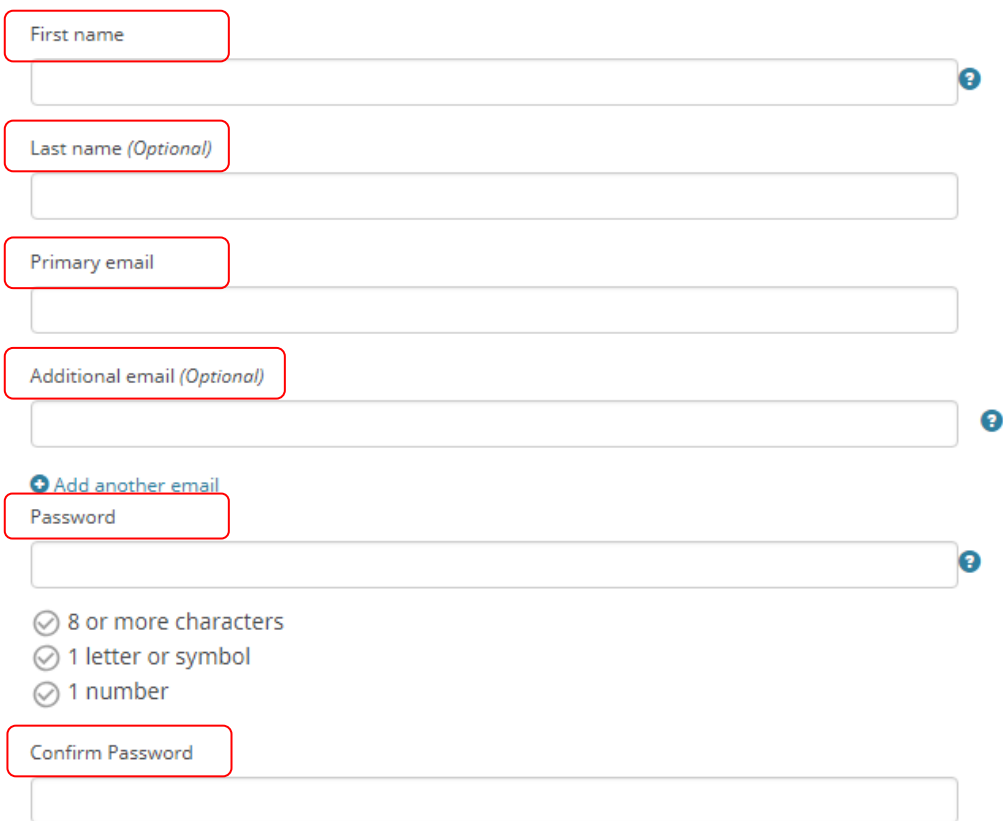

- First name /  $H_{M3}$ ;
- Last name /  $\Phi$ амилия;

Имя и фамилия вводятся латиницей (например, как они указаны в загранпаспорте или как Вы указываете в Ваших публикациях).

- Primary email / Основной адрес электронной почты;
- Additional email (Optional) / Дополнительный адрес электронной почты (необязательно);

Email должен быть контактным и рабочим - таким, к которому Вы имеете постоянный доступ и который Вы часто проверяете. На него придет письмо о подтверждении регистрации.

- $Password / \Pi apo \infty;$
- Confirm password / Повторный ввод пароля.

Пароль должен состоять из 8 или более символов, должен включать, по крайней мере, одну цифру от 0 до 9 и одну букву или символ.

Желательно сразу определиться с уровнем приватности Вашего профиля в ORCID (Visibility settings).

#### **Visibility settings**

Your ORCID iD connects with your ORCID record that can contain links to your research activities, affiliations, awards, other versions of your name, and more. You control this content and who can see it. More information on visibility settings.

By default, who should be able to see information added to your ORCID Record?

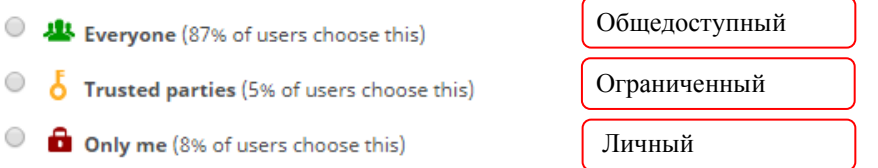

Обшедоступный. Информация, отмеченная как Public, доступна для просмотра любому пользователю сайта http://orcid.org/, а также всем, кто использует общедоступное программное обеспечение ORCID. Рекомендуем выбирать данный уровень приватности, чтобы при участии в грантах или публикации статей была видна полная информация о Bac.

Ограниченный. Доступна для просмотра так называемым Trusted Parties (надежным сторонам), которые Вы авторизовали. Вы можете менять разрешения для Trusted Parties в настройках своего аккаунта.

Личный. Информация, отмеченная как Private, доступна для просмотра только Вам. Полробнее  $\Omega$ настройках приватности https://support.orcid.org/hc/enus/articles/360006894494

#### Notification setting /Настройки уведомления

#### **Notification settings**

ORCID sends email notifications about items related to your account, security, and privacy, including requests from ORCID member organizations for permission to update your record, and changes made to your record by those organizations.

You can also choose to receive emails from us about new features and tips for making the most of your ORCID record.

 $\Box$ Please send me quarterly emails about new ORCID features and tips To receive these emails, you will also need to verify your primary email address.

After you've registered, you can change your notification settings at any time in the account settings section of your ORCID record.

Вы можете поставить галочку и получать ежеквартальные письма от ORCID о новых функциях, советы по эффективному использованию вашего профиля. Рекомендуем это сделать, чтобы Вы могли обладать актуальной информацией.

## **DRC**

#### Terms of Use / Условия пользования

Поставьте галочку в пункте I consent to the privacy policy... / Я соглашаюсь с политикой конфиденциальности... Вы не сможете зарегистрироваться в системе, если эта галочка не будет поставлена.

После заполнения всех полей нажмите на кнопку Register / Зарегистрироваться.

#### **Terms of Use**

I consent to the privacy policy and terms and conditions of use, including agreeing to my data being processed in the US and being publicly accessible where marked Public.

You must accept the terms and conditions.

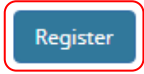

Важный момент – подтверждение регистрации. На заявленную Вами электронную почту придет письмо со ссылкой, нажав на которую, Вы подтвердите свой email, связав его с Вашим ID. В этом же письме будет указан Ваш ORCID ID.

### ORCID Thank you for creating your ORCID identifier. Please verify your email address to complete your registration and gain access to manually edit your record: click the following link and sign into your ORCID record. If you can't click the link, copy and paste it into your browser's address bar. Verify your email address https://orcid.org/verify-email/QThlcWRZYWtFNVBpZWVpL2c5VzhBYVZxZ3gvc3NWN2dTaFF3MWVyR3o0aWRBbHhYaUJHTXAzUWFwUC9UQ25adg?lang=en Your 16-digit ORCID identifier is 0000-0002-8367-4726, and your full ORCID iD and the link to your public record is https://orcid.org/0000-0002 Next steps: 1. Add more information to your ORCID Record

Access your ORCID record at https://orcid.org/my-orcid and add more information to your record. If you haven't already done so, we strongly recommend that you add more than one email address to your account, since our system checks names and email addresses to prevent the creation of duplicate records.

После успешного прохождения процедуры регистрации Вам будет присвоен Ваш личный номер (уникальный 16-значный идентификатор - xxxx-xxxx-xxxx-xxxx.) ORCID ID и вы перейдете на страницу своего профиля в системе ORCID. Ваш ORCID ID находится в левой панели под Вашим именем.

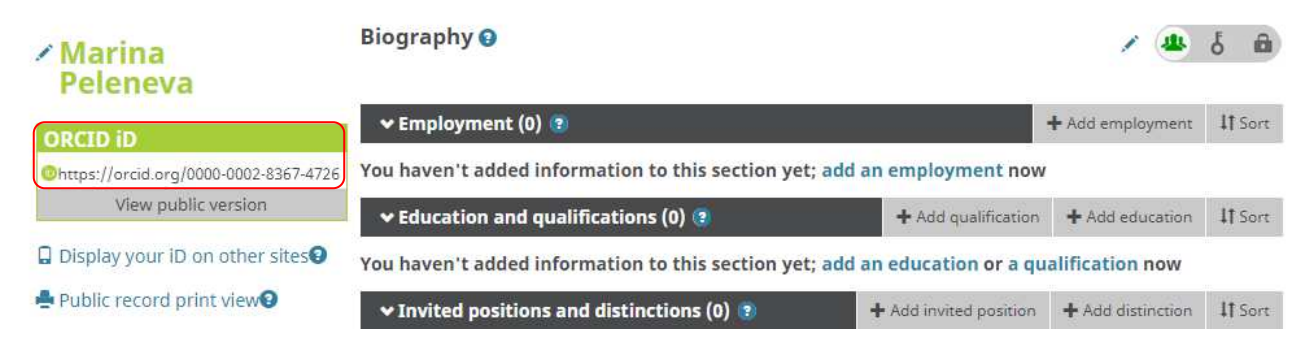

После прохождения регистрации, укажите свой ORCID ID в личном профиле сотрудника на сайте Персоналии Горного университета.

## **DRCIF**

### 2. Редактирование персональных данных

Зайдя в свой профиль, можно добавить или отредактировать идентификационную, библиографическую информацию в вашей записи ORCID.

Идентификационная информация отражается в левом столбце учетной записи.

Все поля, возле которых есть значок , можно редактировать: добавлять или управлять настройками видимости. После добавления изменять информацию; персональных данных или внесения изменений информацию следует сохранить.

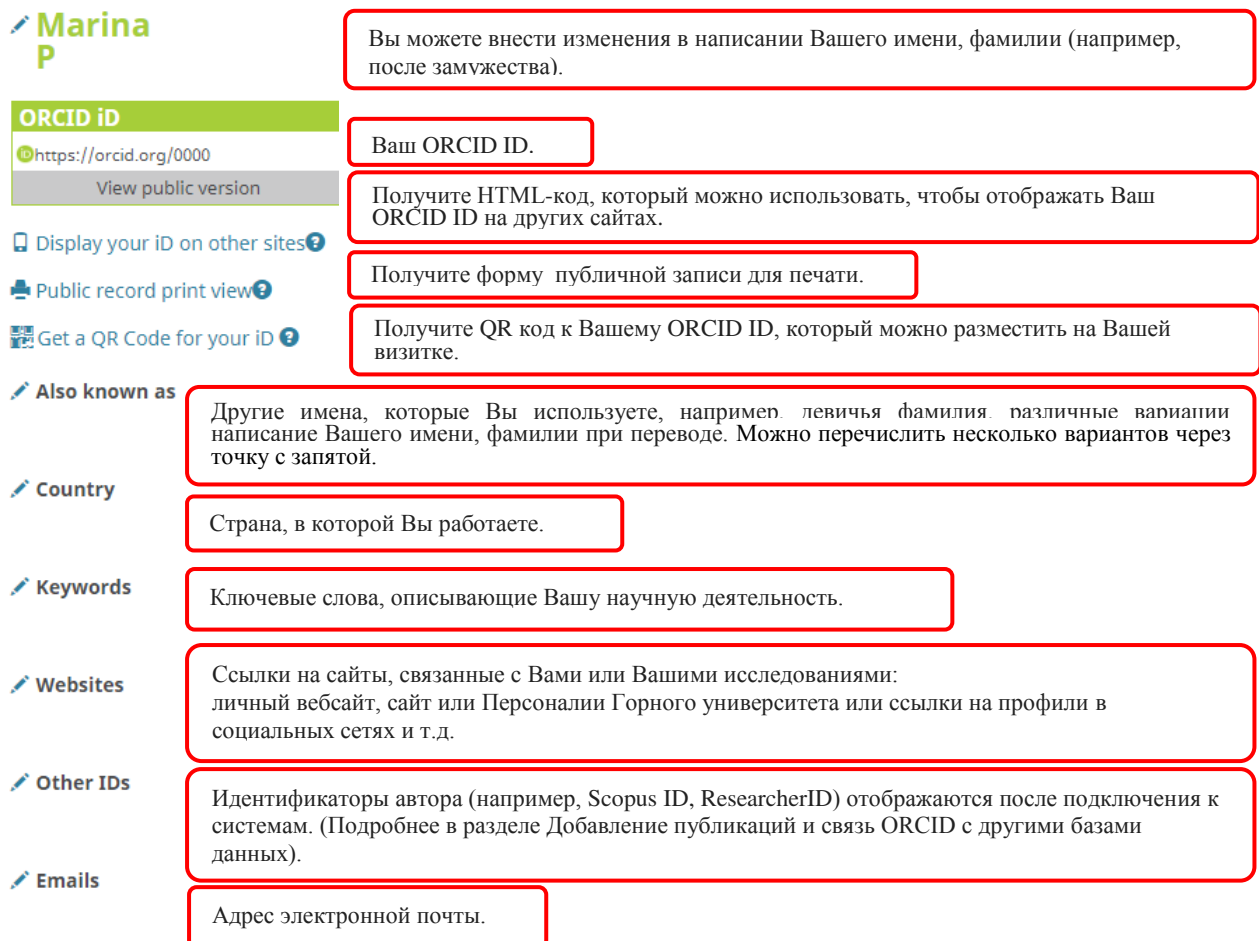

Подробнее о внесении изменений в идентификационную информацию можно https://support.orcid.org/hc/en-us/articles/360006973673-Addознакомится  $Ha$ сайте: identifying-biographical-information-to-your-ORCID-record.

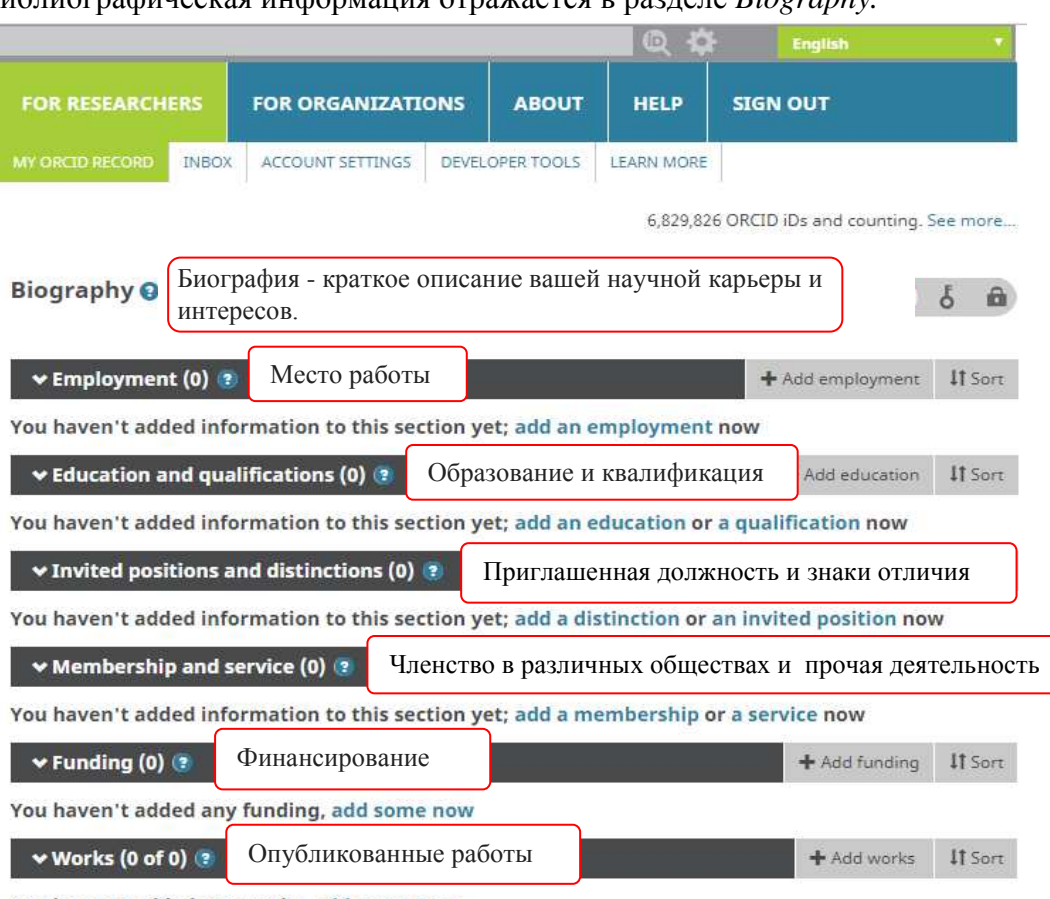

Библиографическая информация отражается в разлеле *Riography* 

You haven't added any works, add some now

Обязательно заполните поля: место работы, образование, опубликованные работы.

Место работы - укажите все Ваши места работы, обязательно корректно указывайте название университета:

### Санкт-Петербургский горный университет;

**Saint Petersburg Mining University.** 

(Подробнее: https://support.orcid.org/hc/en-us/articles/360006894834-Add-employmentinformation-to-your-ORCID-record).

Образование - это участие в академической программе высшего образования для получения степени бакалавра, выпускника или другой степени.

Квалификация - это участие в программе профессиональной аккредитации, сертификации или обучения. Они могут быть в процессе или незакончены.

(Подробнее: https://support.orcid.org/hc/en-us/articles/360006973933-Add-aneducation-or-qualification-to-your-ORCID-record).

Приглашенные должности и знаки отличия - это типы связей в записи ORCID. Они описывают формальные отношения (вне работы), между человеком и организацией, такие как работа в качестве почетного исследователя, научного сотрудника или присуждение https://support.orcid.org/hc/enнаграды или почетной степени. (Подробнее: us/articles/360008897654-Add-an-invited-position-or-distinction-to-your-ORCID-record).

Членство в различных сообществах - это членство в обществе или ассоциации; не включает в себя почетное членство и стипендии.

Прочая деятельность - это значительное пожертвование времени, денег или другого ресурса, например, сотрудник волонтерского общества, выборная должность в совете, работа по повышению квалификации.

(Подробнее: https://support.orcid.org/hc/en-us/articles/360008897694-Add-amembership-or-service-to-your-ORCID-record).

Funding / Финансирование - добавьте информацию о полученных Вами грантах. Вы можете использовать импорт из других систем или добавить данные вручную.

Works / Опубликованные работы - добавьте информацию о работах, которые вы опубликовали. Вы можете сделать это, импортировав из других систем, или добавив данные вручную (Подробнее в разделе Добавление публикаций и связь ORCID с другими базами данных).

### 3. Добавление публикаций и связь ORCID с другими базами данных

Добавить публикации в ORCID можно:

- путем импорта данных из некоторых баз данных и онлайн-сервисов;

- путем ручного ввода данных.

#### 3.1. Добавление публикаций путем импорта из баз данных.

Чтобы объединить свою учётную запись ORCID с базами данных Scopus (Author ID) и Web of Science (ResearcherID) и добавить публикации из них, на странице выберите раздел Works / Работы.

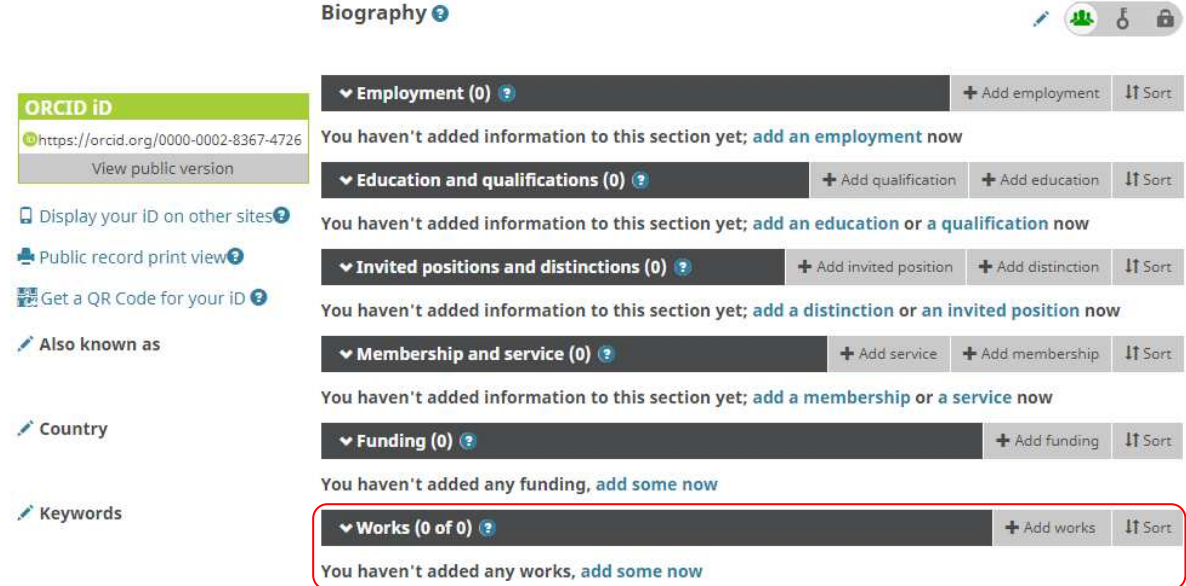

Выберете Add works / Добавить работы, далее в открывшемся окне выбрать Search and link / Найти и связать или в разделе Работы выбрать Add some now / Добавить сейчас.

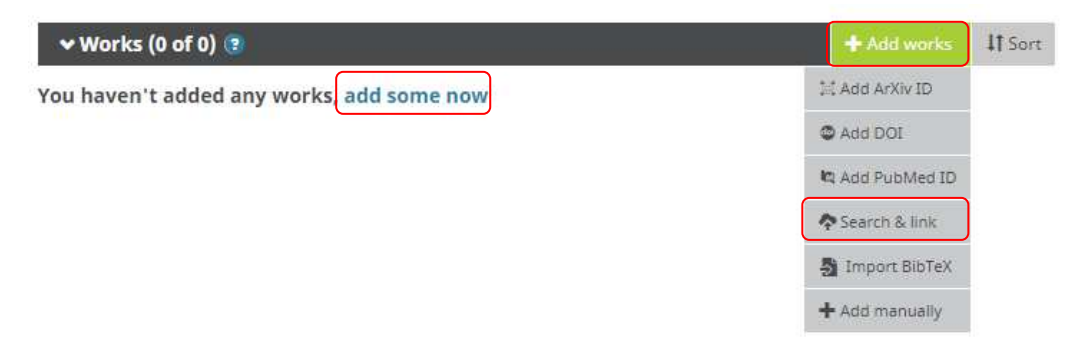

При выборе одного из двух вариантов откроется окно Link works / Импорт работ.

## ORCİD

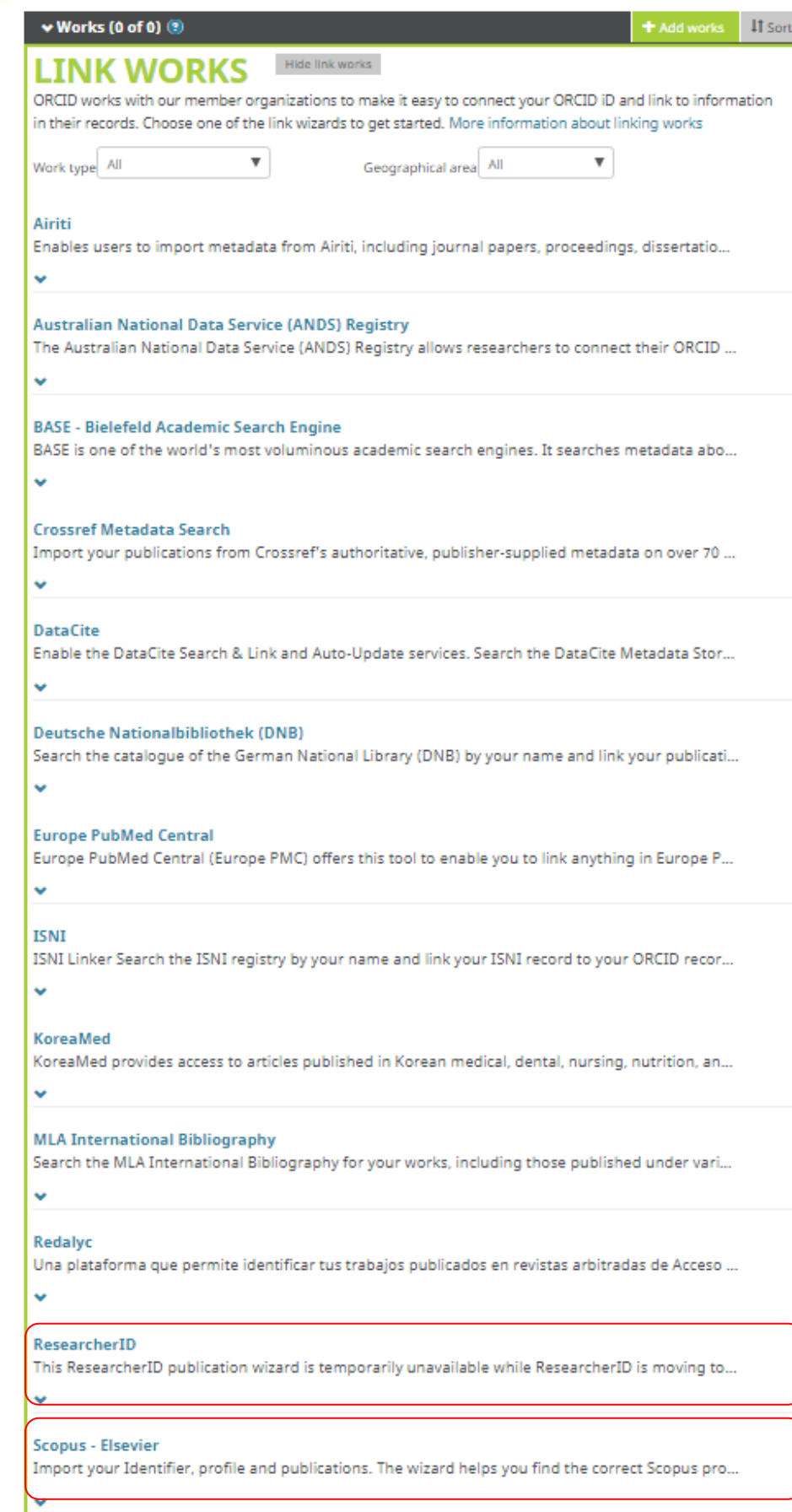

 $\sim$ 

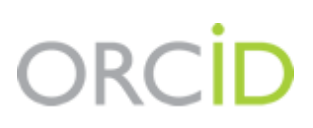

Выберите и нажмите на название той базы данных, из которой Вы хотите импортировать свои публикации в ORCID:

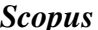

Hажмите Scopus - Elsevier, в открывшемся окне нажмите Authorize / Разрешить.

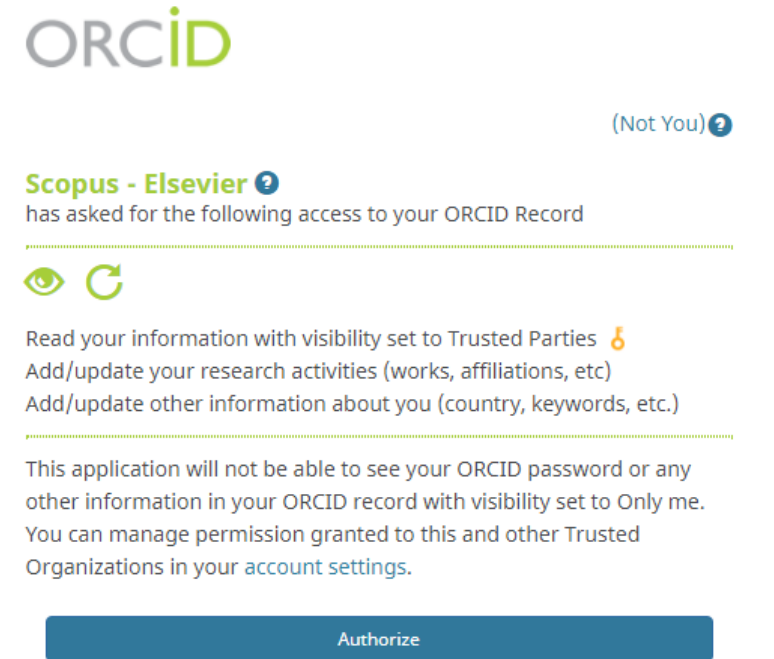

#### Deny

После чего появится окно Scopus, где будет необходимо выбрать Ваш профиль в Scopus, выбрать имя профиля, предпочтительное для Вас, подтвердить, что все публикации принадлежат Вашему авторству, если нет то удалить, проверить еще раз, ввести email на которую Вам придет оповещение и Ваш Scopus ID, подтвердить перенос публикаций из Scopus в ORCID.

### Scopus ORCID

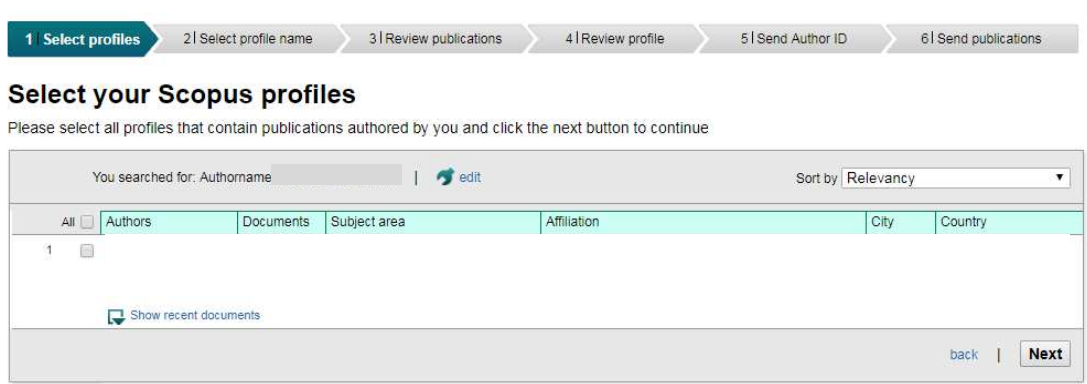

В левой панели на странице ORCID в разделе Other IDs, отразится Ваш Author ID, публикации отразятся в разделе Works / Работы.

### **RC**

#### **Web of Science**

### Нажмите ReseacherID, откроется сайт Publons, необходимо зайти в свой профиль (см. Инструкция по работе с профилем автора в системе Publons).

Находясь в своем профиле, зайти в Settings / Настройки, раздел Permissions / Право доступа.

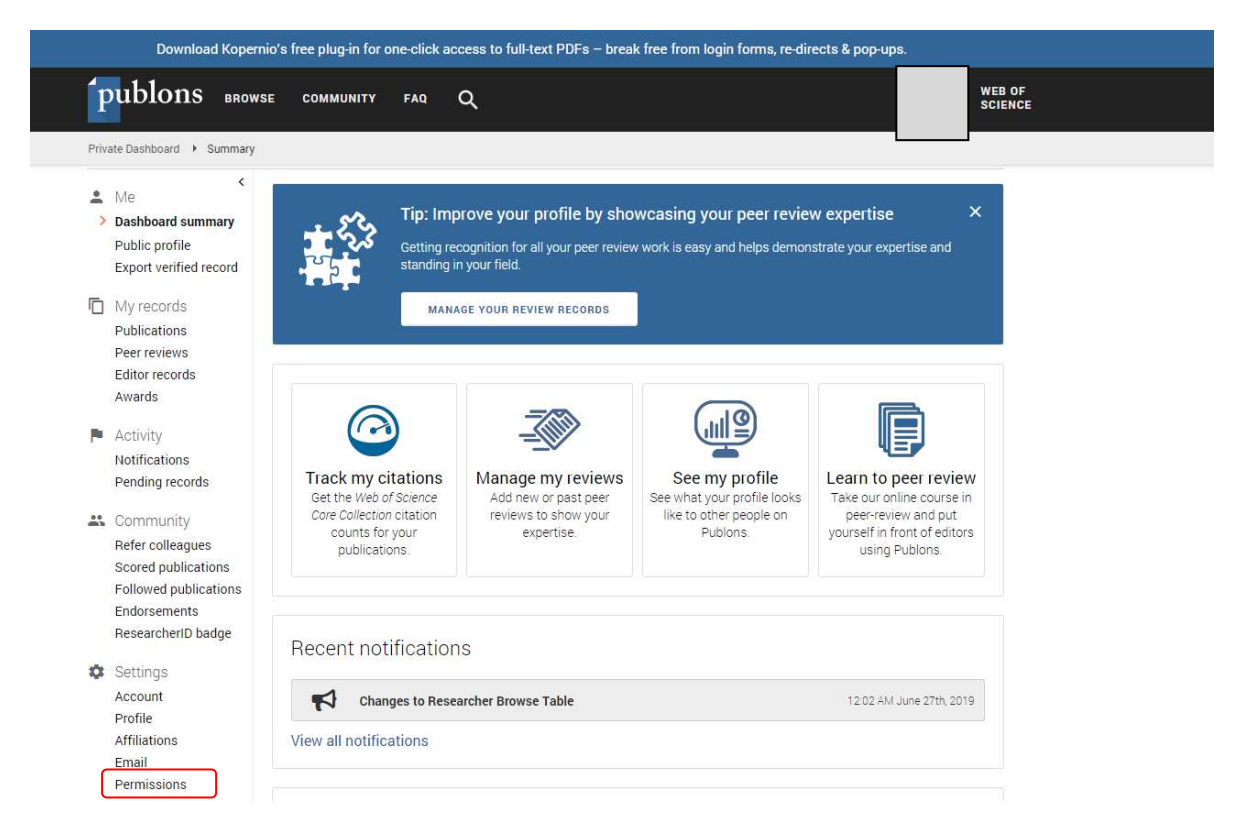

В разделе ORCID Settings / Настройки ORCID, нажимаем Link your ORCID / Связать с Вашим ORCID.

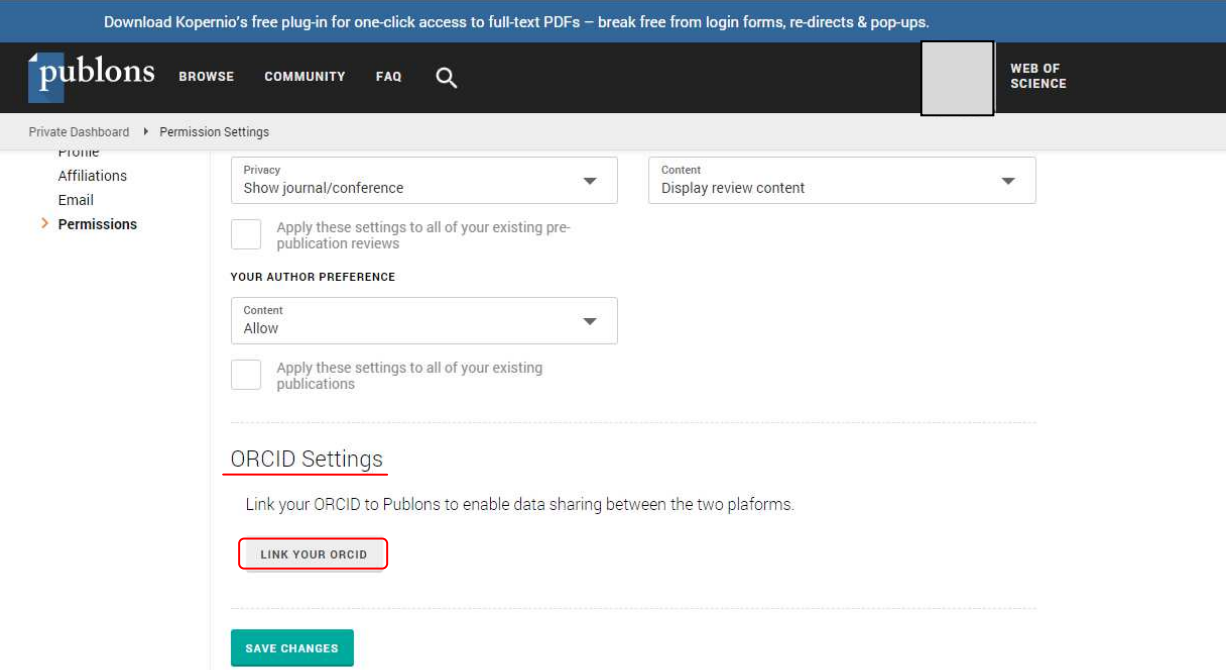

В появившемся окне, напротив значка ORCID, выбираем Connect / Связать и возвращаемся на сайт Publons / Return to Publons.

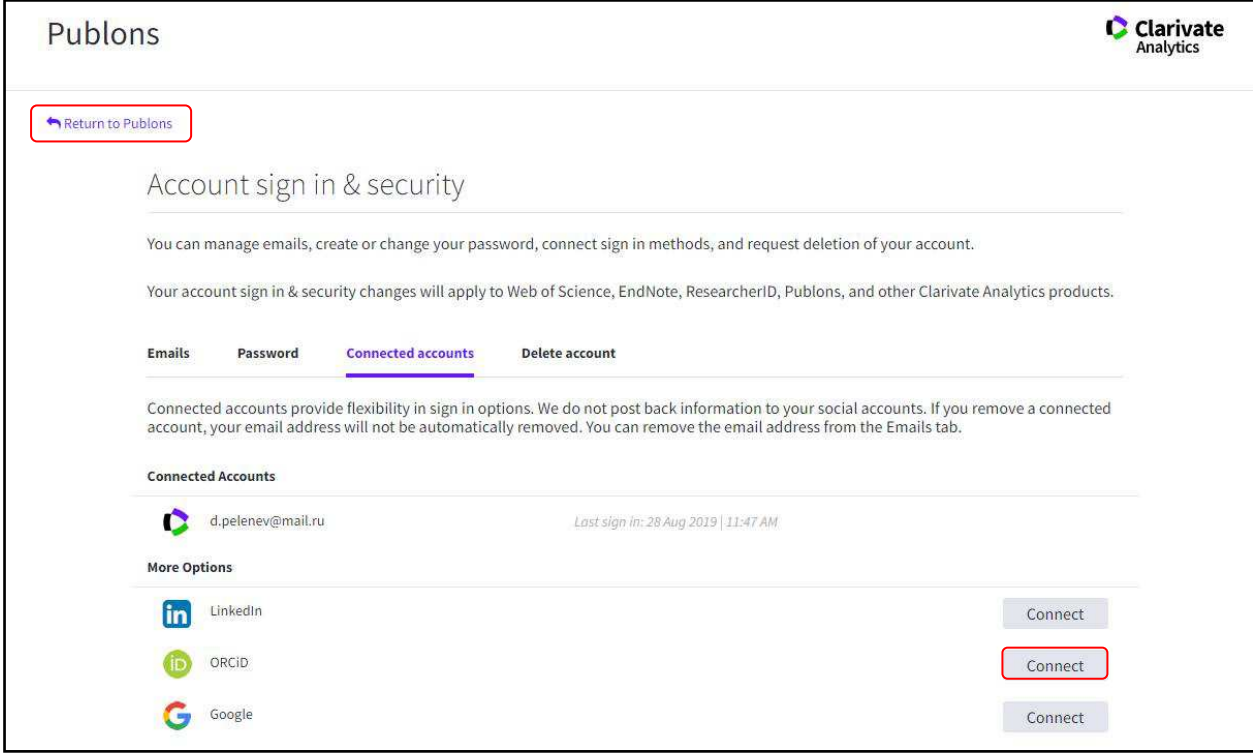

Вновь возвращаемся в раздел ORCID Settings (Permissions) и выбираем Export publication to ORCID now / Экспорт публикаций в ORCID, Grant Publons permission to update Your ORCID profile / Предоставить Publons разрешение на обновление вашего профиля ORCID и сохраняем изменения Save Changes.

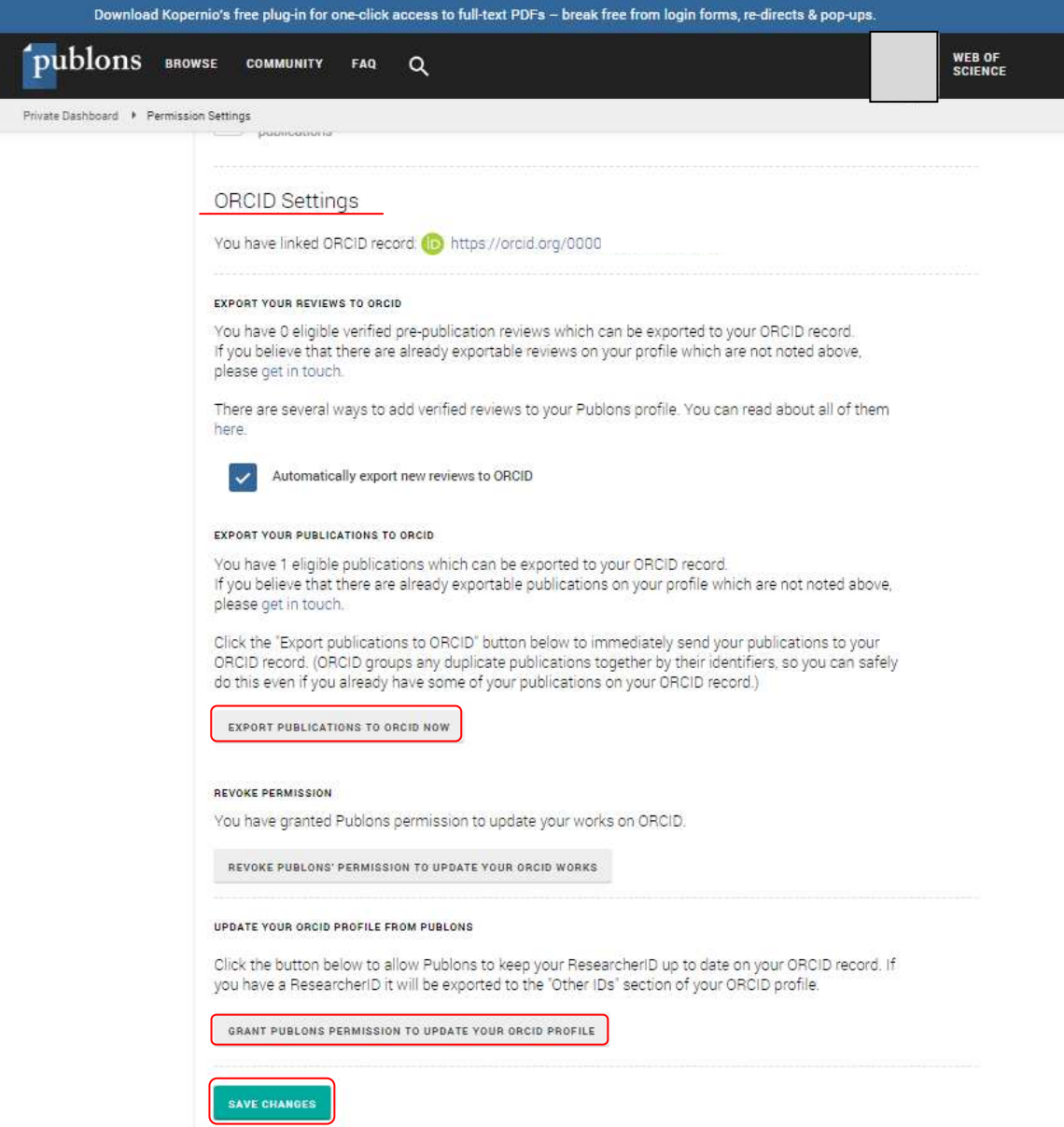

В левой панели на странице ORCID в разделе Other IDs отразится Ваш ResearsherID, публикации отразятся в разделе Works / Работы.

### 3.2. Добавление публикаций вручную.

Чтобы добавить публикации в ручную на странице выберите раздел Works / Работы. Выберете Add works / Добавить работы, далее в открывшемся окне выберите Add manually / Добавить вручную.

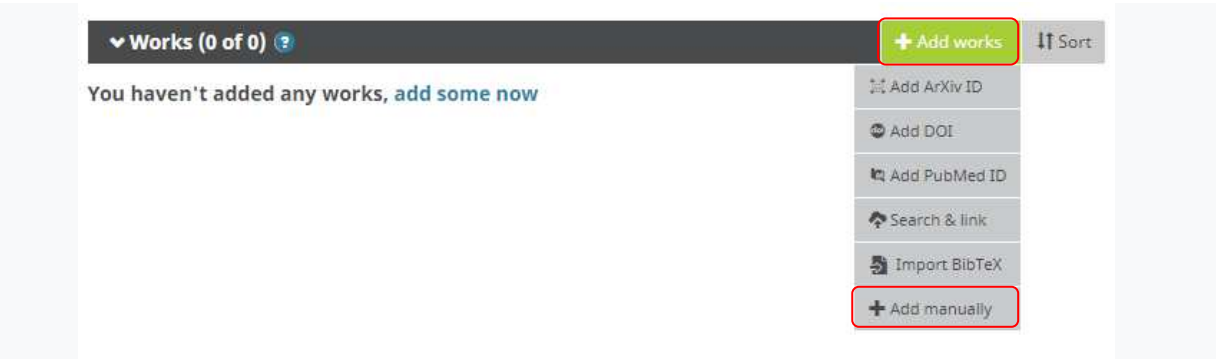

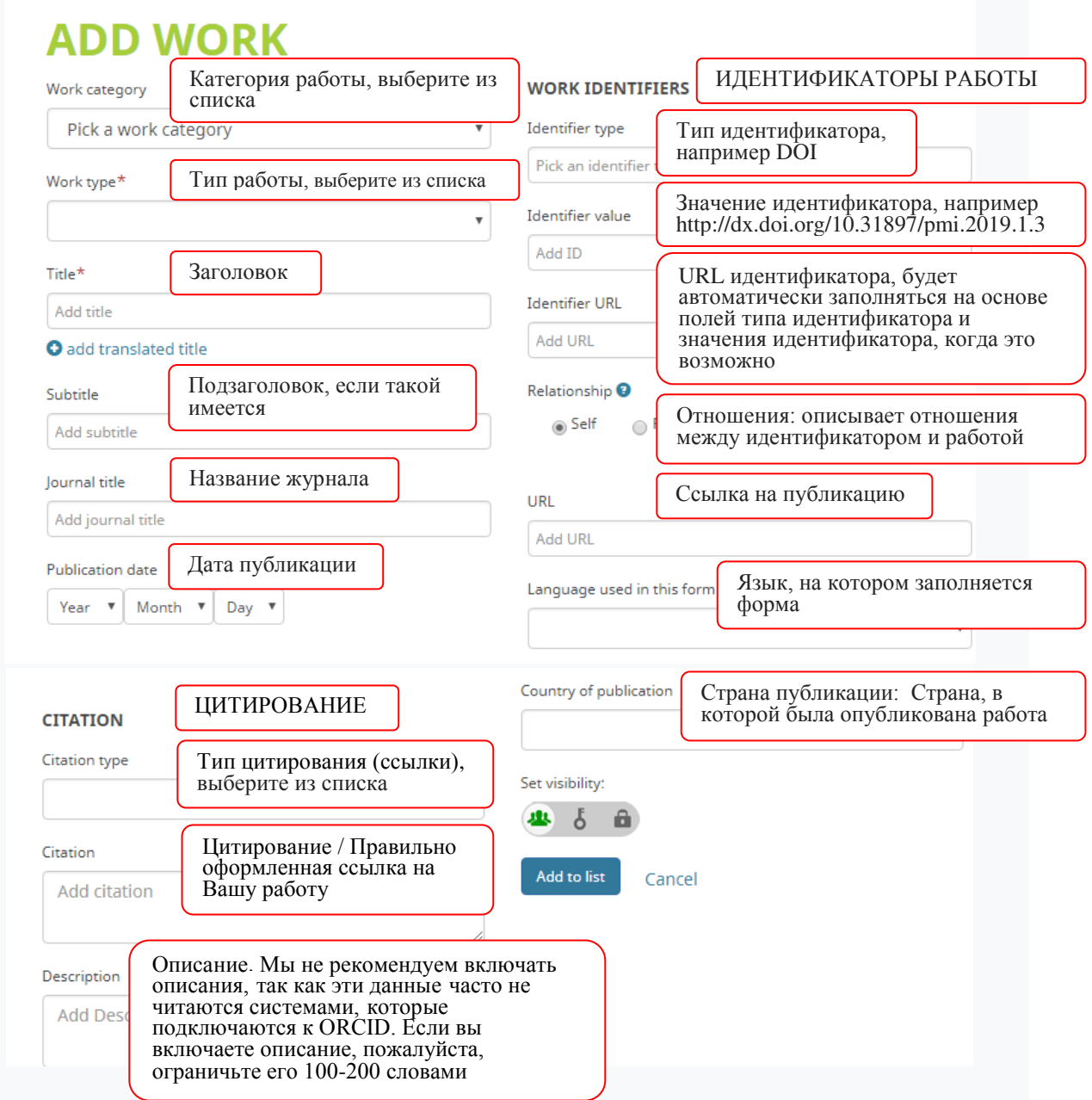

После чего откроется окно *Add work / Добавить работу* 

Введите данные о публикации, которую Вы хотите добавить (подробнее о метаданных статьи https://support.orcid.org/hc/en-us/articles/360006971353). Все данные вводятся латиницей. Нажмите Add to list / Добавить в список, работы публикации отразятся в разделе Works / Работы.

Важно! Прежде чем добавить свою публикацию вручную, убедитесь, что ее нет в Scopus и Web of Science. Если работа есть хотя бы в одной из этих баз, импортируйте свои публикации способом, описанным на предыдущем слайде, если публикация не появилась в вашем профиле автоматически (а это может быть связано с необходимостью коррекции данных о публикации).

> *Благодарим за работу!* **Успехов в научной деятельности.**